# **Procedura speciale di reclutamento a domanda, riservata al personale volontario del Corpo nazionale dei Vigili del Fuoco**

Linee guida per la compilazione, modifica e stampa della domanda di partecipazione alla procedura selettiva

#### **Introduzione**

La modalità di partecipazione alla procedura selettiva riservata al personale volontario del Corpo nazionale dei Vigili del fuoco prevede tre fasi principali:

1. la registrazione del candidato al portale dei concorsi dei Vigili del Fuoco;

2. la compilazione online della domanda di partecipazione;

3. la stampa della domanda (si ricorda inoltre che la domanda deve essere stampata, firmata e consegnata alla prova di capacità operativa).

La presente guida illustra nel dettaglio i punti 2 e 3.

Per il punto 1, relativo alla registrazione, seguire le indicazioni riportate nella home page del portale, nelle sezione '*Info per il candidato'*, sotto la voce 1. REGISTRARSI, al link leggi come

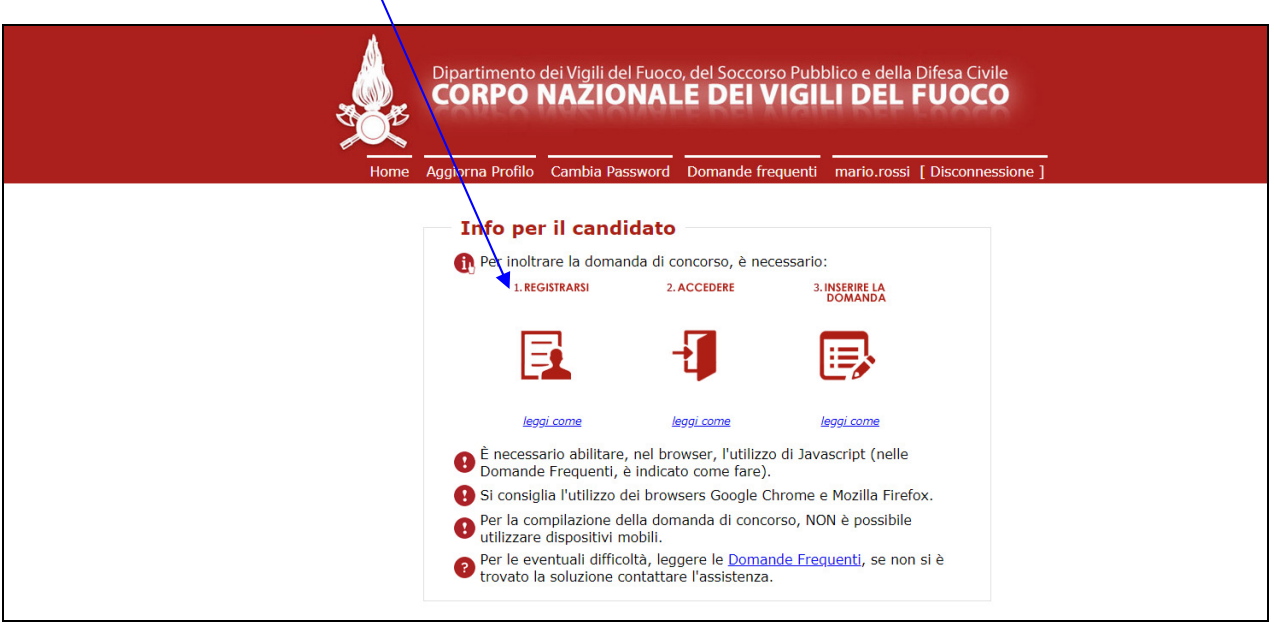

### **Compilazione e/o modifica della domanda**

Un utente registrato può inserire, o modificare se già inserita in precedenza, la propria domanda di partecipazione al concorso. È necessario accedere al portale (funzionalità 'Accedi'), fornendo le proprie credenziali di accesso (*codice fiscale* e *password* stabilita in fase di registrazione), quindi selezionare il tasto '*Inserisci/Modifica Domanda'* del concorso di interesse.

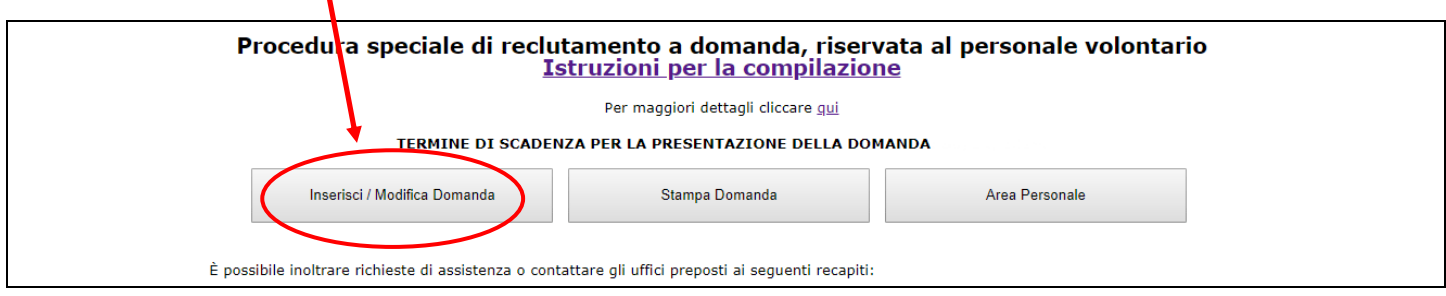

Se si seleziona il tasto senza fare l'accesso al portale, il sistema reindirizzerà l'utente alla fase di accesso al portale, presentando la maschera di autenticazione.

La domanda di partecipazione al concorso è una richiesta di partecipazione in cui il candidato rende una serie di dichiarazioni. La domanda risulta già precompilata con i dati personali dell'utente inseriti in fase di registrazione.  $\mathbf{I}$ 

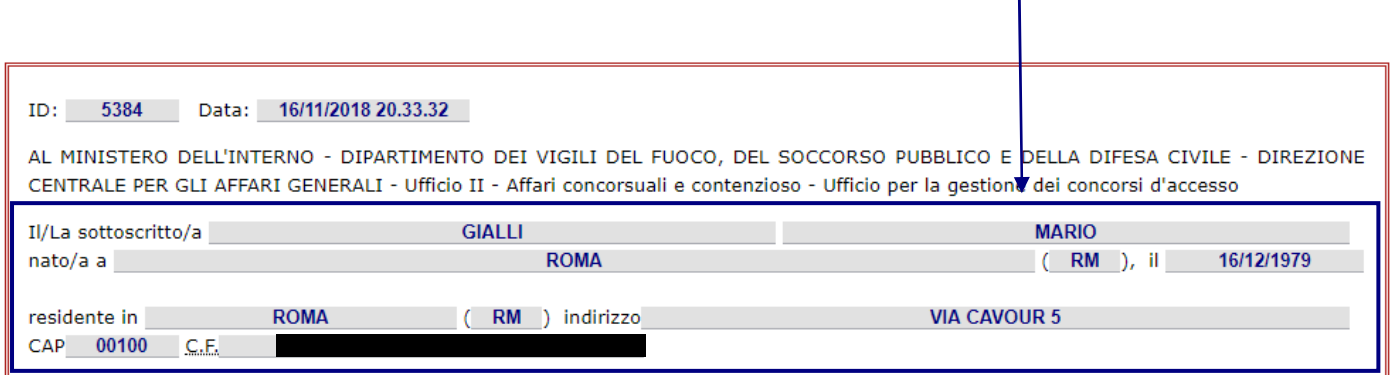

In caso di non correttezza dei dati personali, l'utente può procedere autonomamente alla rettifica dei soli dati relativi alla residenza e ai recapiti, attraverso la funzionalità 'Aggiorna profilo'; per correggere il nome e/o il cognome è necessario inviare una richiesta all'assistenza, allegando copia di un documento di identità che attesti le generalità del candidato.

Si indicano le modalità di compilazione della domanda.

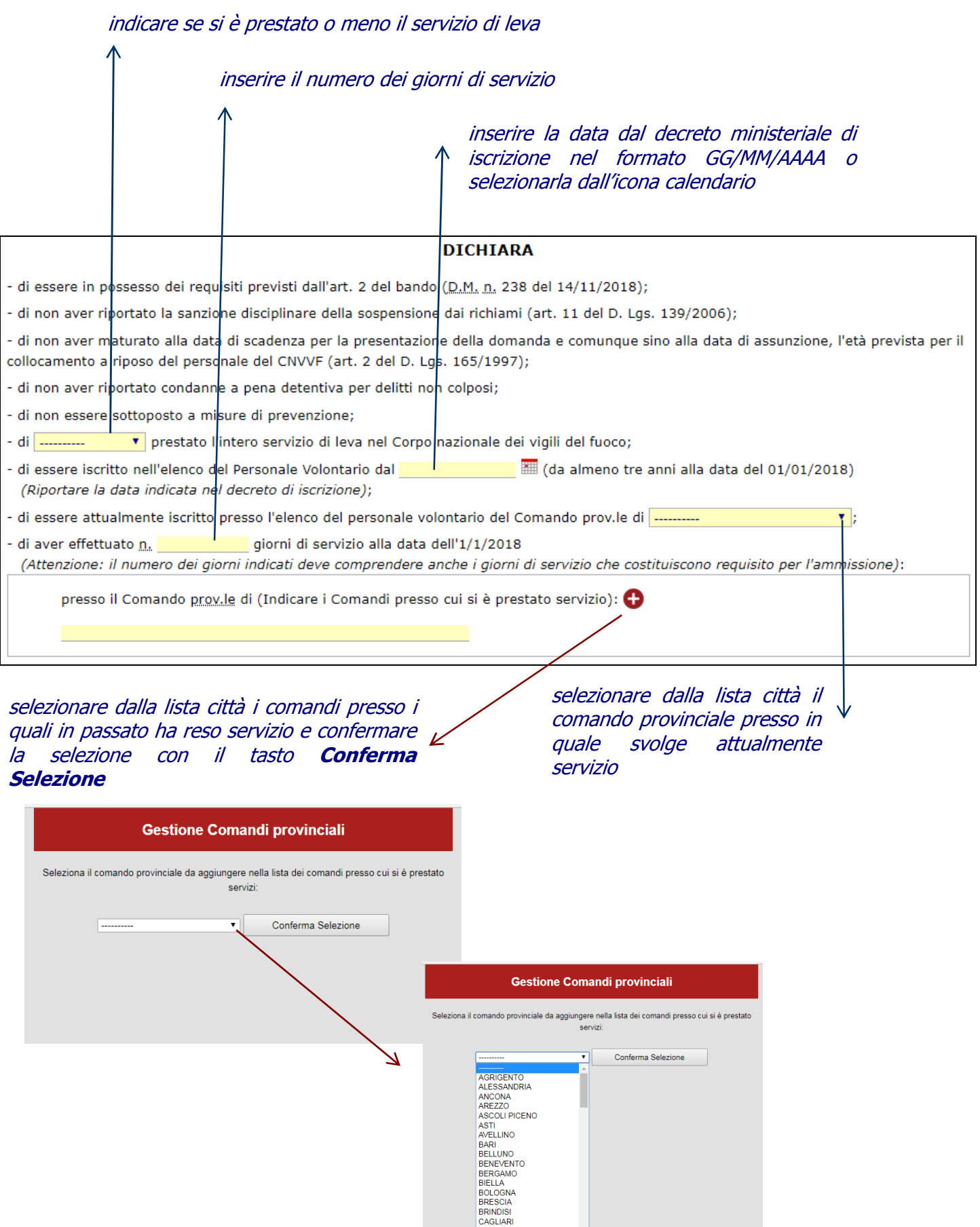

 $\overbrace{\text{CASERTA}}$ 

Se in possesso di patente di categoria superiore alla C, indicare i dati della stessa come di seguito indicato:

- 1 Selezionare se si è o no in possesso di patente
- 2 Indicare se la patente è civile o vvf
- 3 Indicare la categoria
- 4 Indicare il numero della patente
- 5 Indicare da chi è stata rilasciata
- 6 Indicare la provincia di rilascio
- 7 Indicare la data di rilascio
- 8 Indicare la data di scadenza

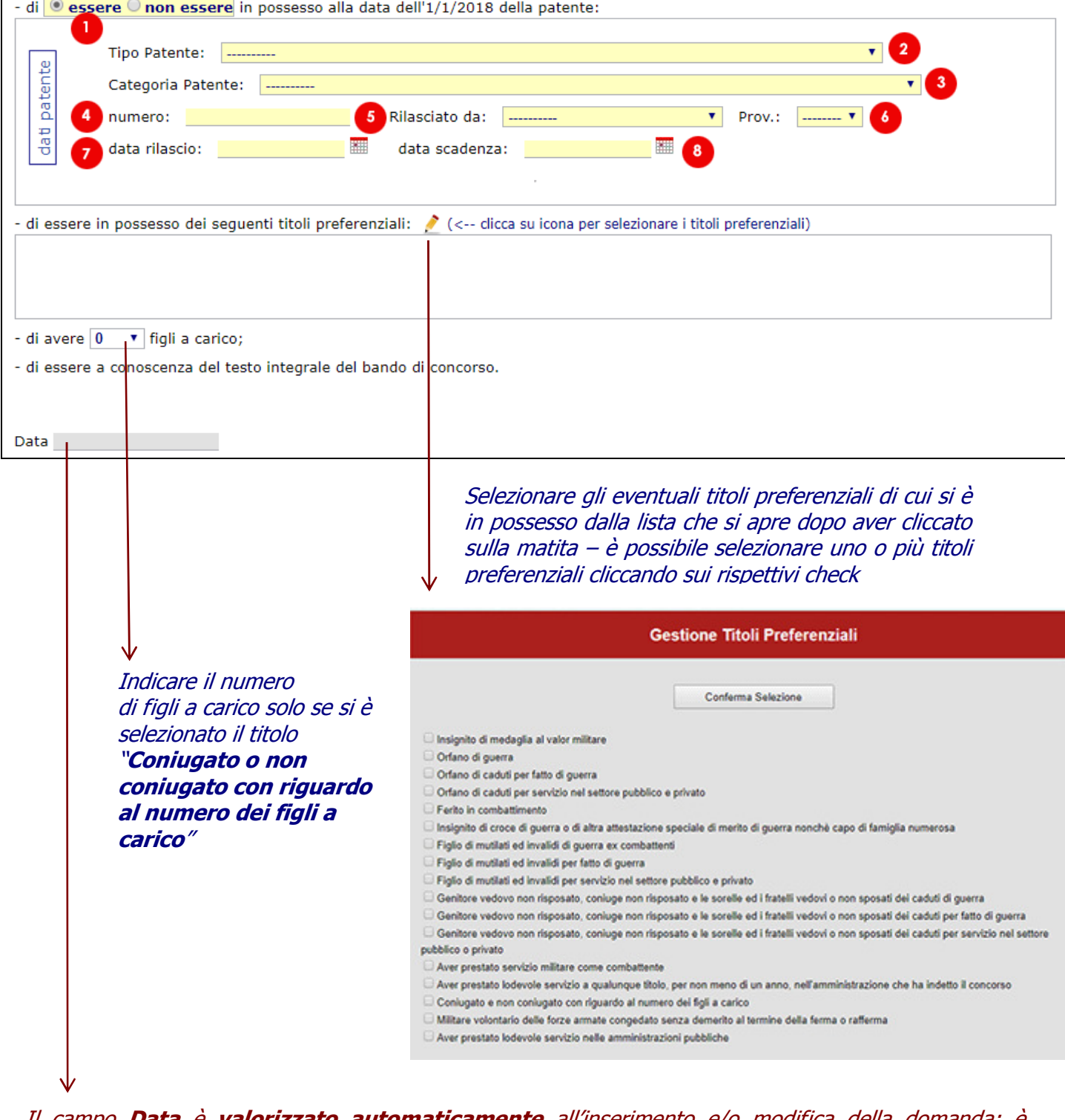

Il campo **Data** è **valorizzato automaticamente** all'inserimento e/o modifica della domanda; è visibile, ma non modificabile, in fase di modifica e verrà aggiornamento con la data e l'orario di modifica della domanda.

Effettuata la compilazione, confermare i dati inseriti, selezionando il tasto Inserisci Domanda in fondo alla schermata.

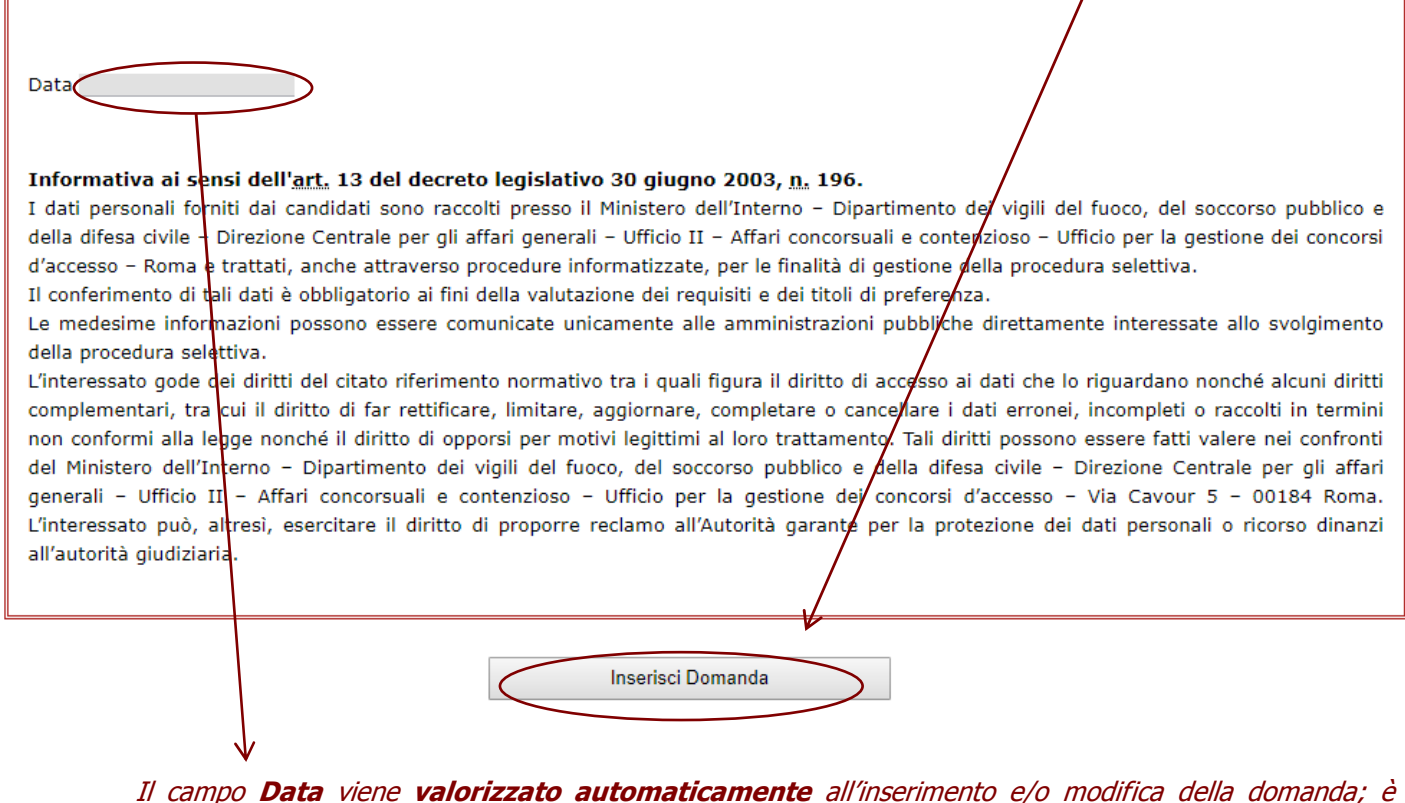

Il campo **Data** viene **valorizzato automaticamente** all'inserimento e/o modifica della domanda; è visibile, ma non modificabile, in fase di modifica e verrà aggiornamento con la data e l'orario di modifica della domanda.

Se si stanno apportando delle modifiche ad una domanda già inserita, il pulsante di inserimento domanda porterà la dicitura Modifica Domanda. Inoltre, nella domanda, saranno visualizzati, senza che l'utente possa modificarli, il campo ID ed i campi Data, con il numero identificativo della domanda attribuito al primo inserimento e con la data di aggiornamento. Alle successive modifiche della domanda, il campo ID rimane invariato, con l'aggiunta di un progressivo che indica il numero di modifiche effettuate ed i campi Data saranno aggiornati con la data di modifica.

Con il tasto **Inserisci Domanda** o **Modifica Domanda** l'utente completa l'attività di inserimento e/o modifica dati della domanda e la stessa viene inserita nel sistema.

Il candidato può procedere più volte alla modifica dei dati inseriti; il sistema tiene conto dell'ultima domanda compilata, aggiornando la data di inserimento.

## **Esito inserimento/modifica della domanda**

Se la domanda è stata inserita correttamente, apparirà un riquadro con il messaggio *Inserimento* avvenuto con successo' Viene inviata, in automatico, alla casella di posta elettronica fornita in fase di registrazione, una e-mail contenente in allegato il file, in formato pdf, della domanda acquisita.

Nel caso in cui, per qualunque motivo, il sistema abbia mostrato un messaggio di completamento dell'invio ma **non sia pervenuta tale e-mail**, **dopo aver eseguito l'accesso con le proprie credenziali**, **si può eseguire il download e la stampa della domanda** tramite il tasto 'Stampa Domanda' (come indicato a pag.6).

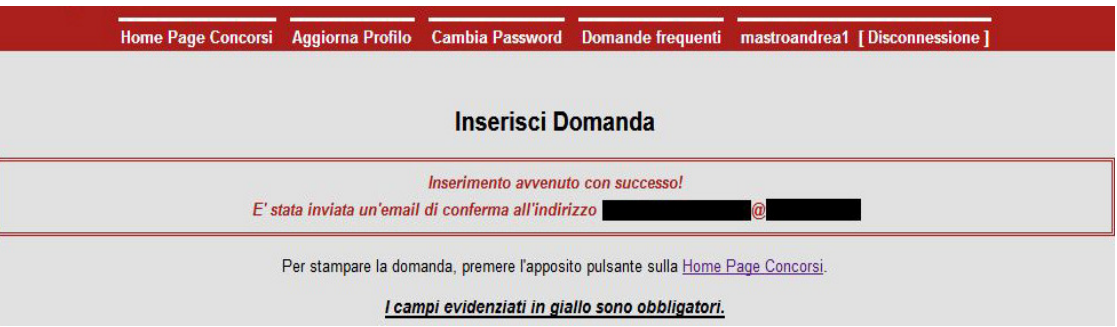

Se la domanda NON è stata inserita correttamente, apparirà un riquadro con un messaggio indicante il tipo di errore riscontrato. Apportare le modifiche richieste e confermare successivamente le modifiche apportate, con il tasto 'Inserisci/Modifica Domanda'.

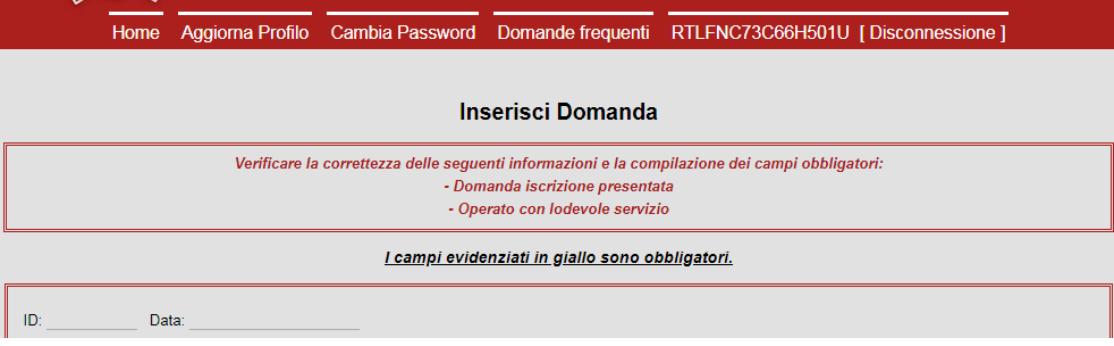

## **Stampa domanda**

Se l'inserimento e/o la modifica della domanda è avvenuta con successo, è sempre possibile stamparla tramite il pulsante 'Stampa domanda' del concorso di interesse, presente nella home-page del portale.

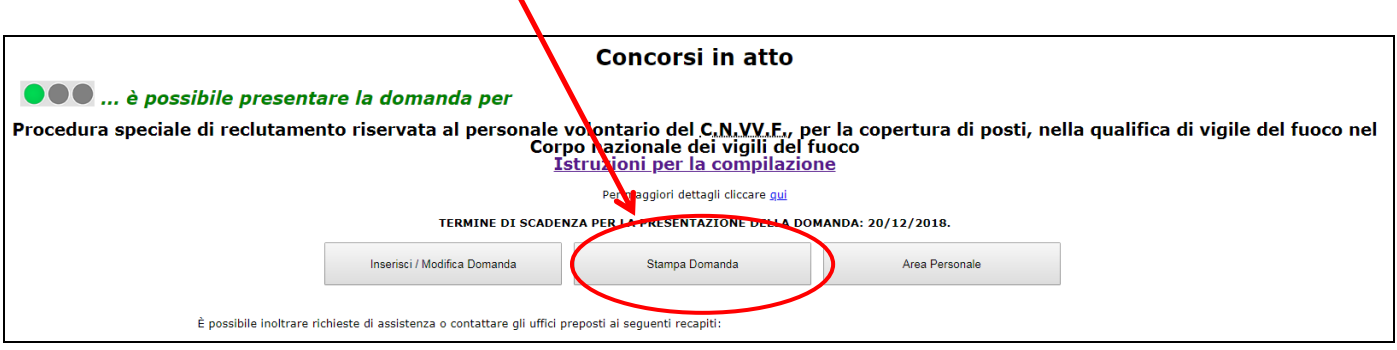

**Verificare sempre che i dati inseriti siano corretti**, in caso vi sia qualche inesattezza selezionare il tasto '*Inserisci/Modifica domanda'* e procedere alla correzione delle informazioni inesatte; verrà considerata solo l'ultima versione inserita nel portale.

Si ricorda che per effettuare la stampa è necessario aver effettuato l'accesso al portale; se si seleziona il tasto senza aver acceduto, il sistema presenta la maschera di autenticazione allo stesso, richiedendo all'utente le credenziali di accesso.